Value-Added Module (VAM)

# **Epic EPCS VAM Deployment Guide**

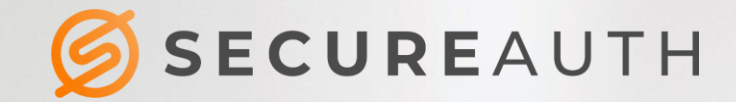

VALUE-ADDED MODULE (VAM) – Epic EPCS VAM Deployment Guide

#### ä,

#### **Copyright Information**

©2020. SecureAuth® is a registered trademark of SecureAuth Corporation. SecureAuth's Identity Platform software, appliances, and other products and solutions are copyrighted products of SecureAuth Corporation.

#### **Document Revision History**

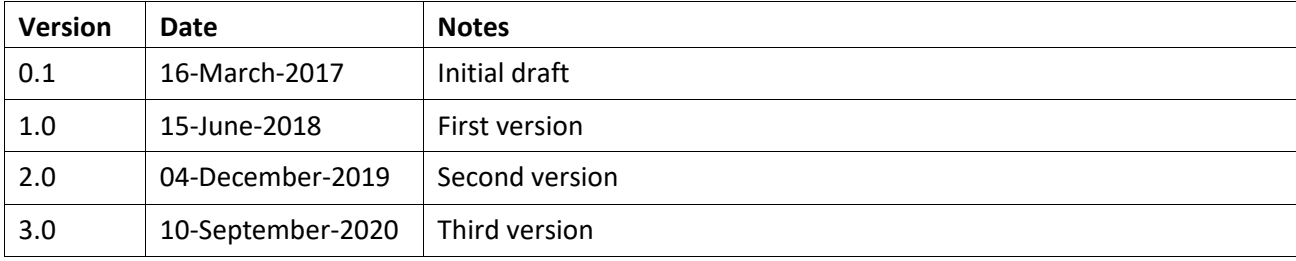

For information on support for this module, contact your SecureAuth support or sales representative: Email: support@secureauth.com insidesales@secureauth.com

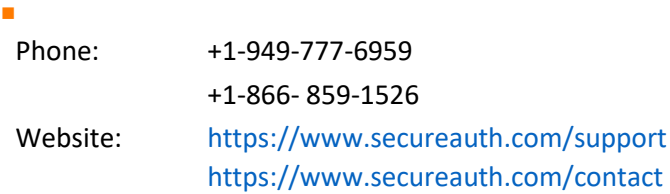

# **Contents**

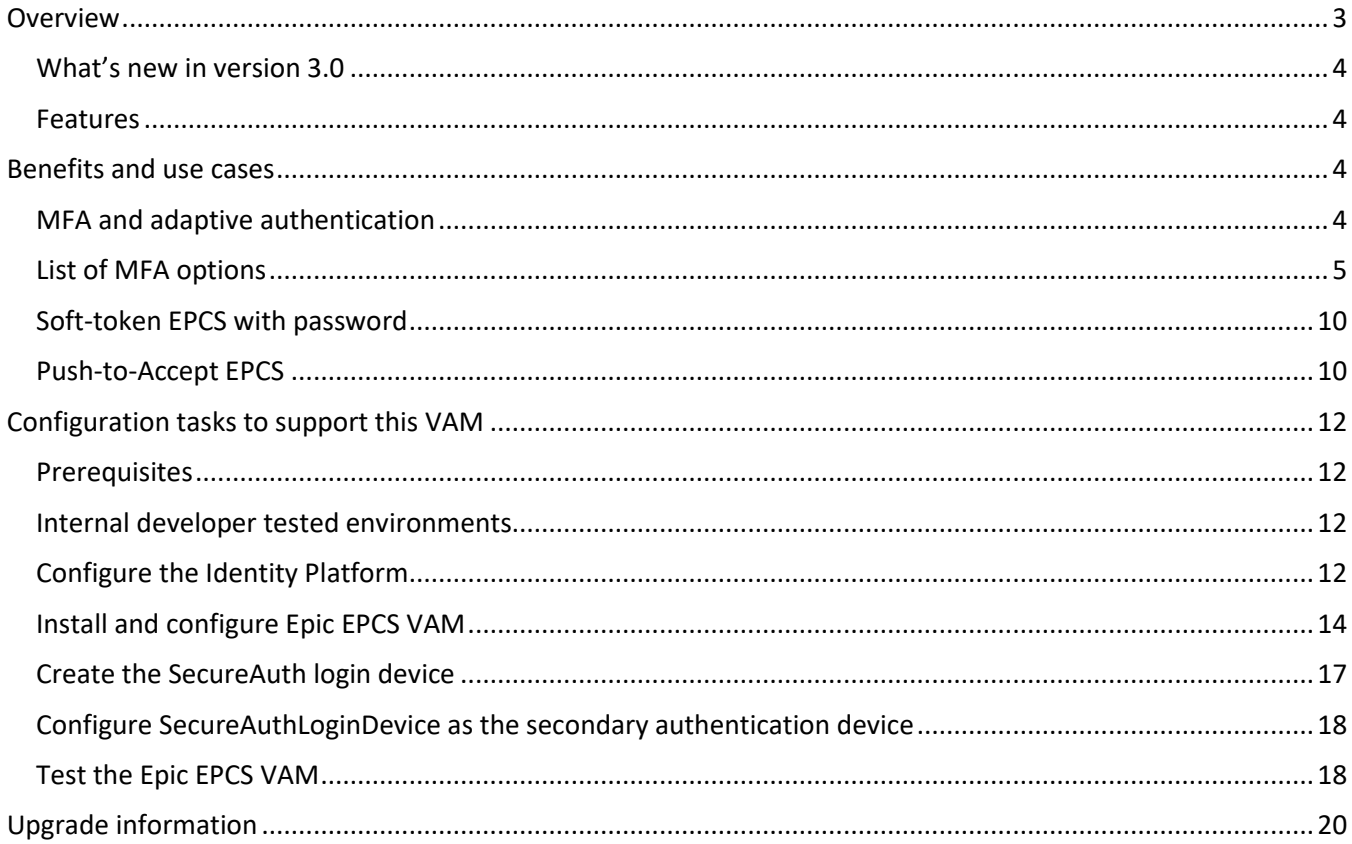

# <span id="page-2-0"></span>**Overview**

This document details the deployment and configuration of the Epic EPCS Value-Added Module (VAM) on a SecureAuth® Identity Platform (formerly known as SecureAuth IdP) appliance. The addition of the Epic EPCS VAM in your environment enables authentication and authorization of applications on Epic EPCS.

The SecureAuth Epic EPCS VAM enables seamless integration between the Identity Platform multi-factor authentication (MFA) and the Epic Hyperspace platform for the Electronic Prescriptions of Controlled Substances (EPCS) system. Using this integrated package, qualified physicians can write prescriptions quickly and securely while meeting DEA requirements for electronic prescriptions.

#### l.

This guide also includes instructions on installing and configuring the VAM that enables the link between Epic Hyperspace and the Identity Platform.

## <span id="page-3-0"></span>**What's new in version 3.0**

The Value-Added Module (VAM) by SecureAuth for Epic ECPS in version 3.0 supports selection of MFA options for authentication, including biometric options. As part of the login worfklow, the user interface shows all the available MFA options to choose from.

## **Why select the SecureAuth Identity Platform?**

SecureAuth's flexible authentication framework allows providers to deploy DEA compliant two-factor authentication (2FA) in ways that are not intrusive on physicians; in many cases SecureAuth can actually optimize workflows by reducing clicks. Its aim is to provide the quickest way to ensure that the accessing physician is the one authorized to approve the prescription, per DEA standards.

### <span id="page-3-1"></span>**Features**

- Seamless integration into preexisting Epic e-Prescribing workflows
- Multiple authentication methods that not only meet DEA regulation but make 2FA easy for physicians such as push-to-accept, fingerprint, and other DEA-compliant methods
- Flexible authentication platform that allows providers to select the 2FA method which best meets their needs

## <span id="page-3-2"></span>**Benefits and use cases**

The Epic EPCS VAM enables SecureAuth MFA and modern authentication methods for stronger security.

### <span id="page-3-3"></span>**MFA and adaptive authentication**

MFA methods used for EPCS transactions are required to meet **FIPS 140-2 Level 1**. Choose among the following available authentication methods.

- SecureAuth Mobile <Push-To-Accept>
- SecureAuth Mobile App <Soft Token> TOTP
- SecureAuth <Hardware> Token TOTP
- SecureAuth Mobile Fingerprint
- SecureAuth Mobile FaceID

**Note**: Verify that these methods meet your organization's interpretation of the EPCS Guidelines.

## <span id="page-4-0"></span>**List of MFA options**

The following example illustrates a newly added workflow presenting the list of all FIPS 140-2 compliance MFA methods for the user to choose from. To activate this new workflow we have to update ShowMFA="1" in SASettings.xml, or else it works as before in version 2.0.

In this example:

l.

- 1. The physician enters a username and is prompted for a method to receive the required password; if RequirePassword key is set to 1 in SASettings.xml, or else it skips to step 3 in the login workflow.
- 2. The physician enters the password and presses **Enter**.
- 3. This opens a user interface with list of available MFA options.
- 4. The physician needs to select a preferred MFA option and presses **Enter**.
- 5. Based on the selected MFA option, the next page appears to complete 2FA.
- 6. The physician receives entry to the EPCS system.
- **Note:** Reading a fingerprint/FaceID is compliant with the FIPS 140-2 standard and can only be handled by those mobile devices that support fingerprint/FaceID reading.

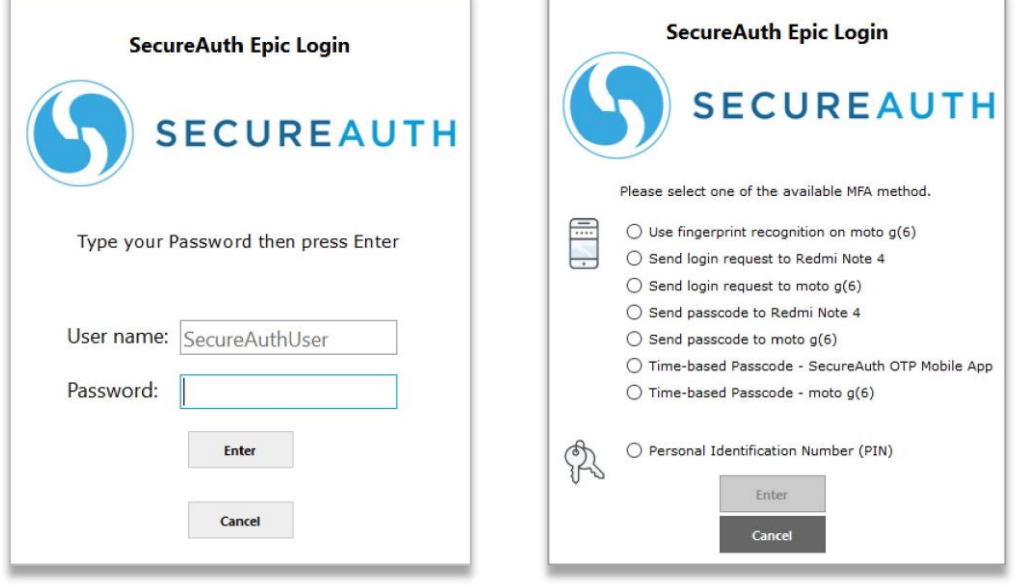

**Fingerprint/FaceID**: When a physician selects fingerprint or face ID, they will receive a fingerprint/faceID request on their mobile device.

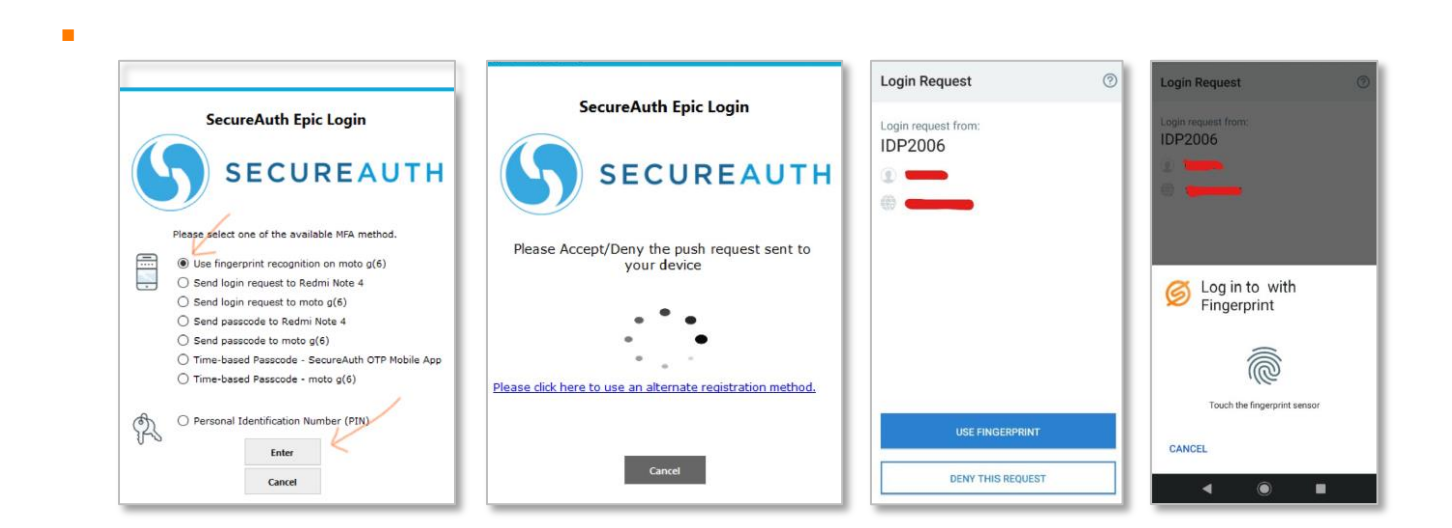

 **Send Login Request (Push to Accept)**: When a physician selects send login request, they will receive a login request on their mobile device.

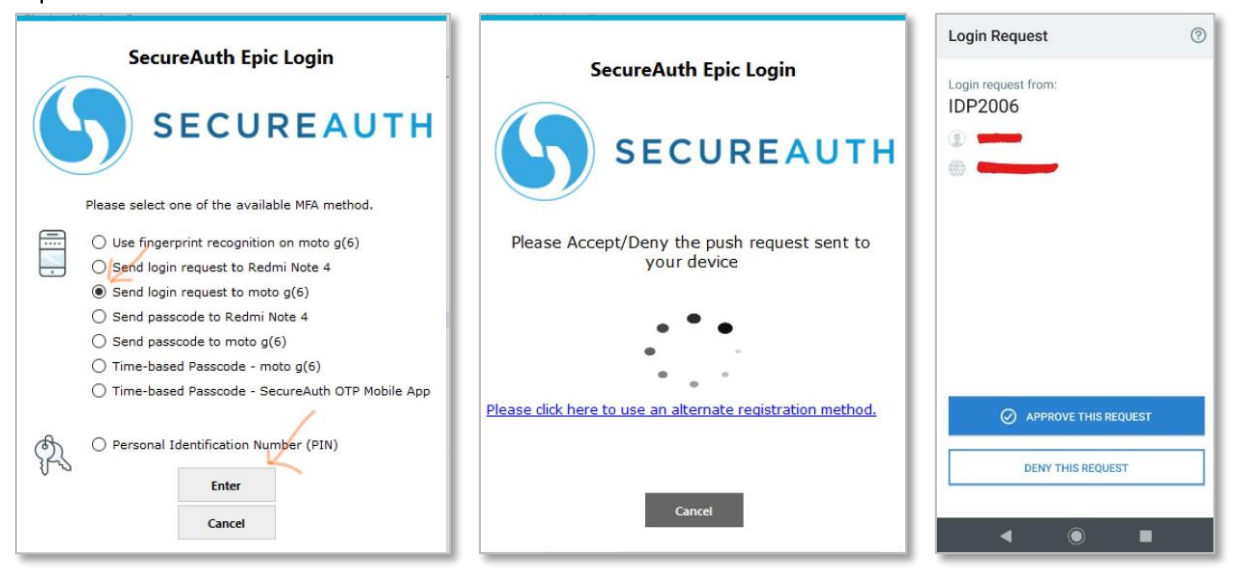

**Send passcode to mobile app**: When a physician selects send passcode to mobile app, they will have to enter a passcode sent to mobile app in the next screen and press **Enter**.

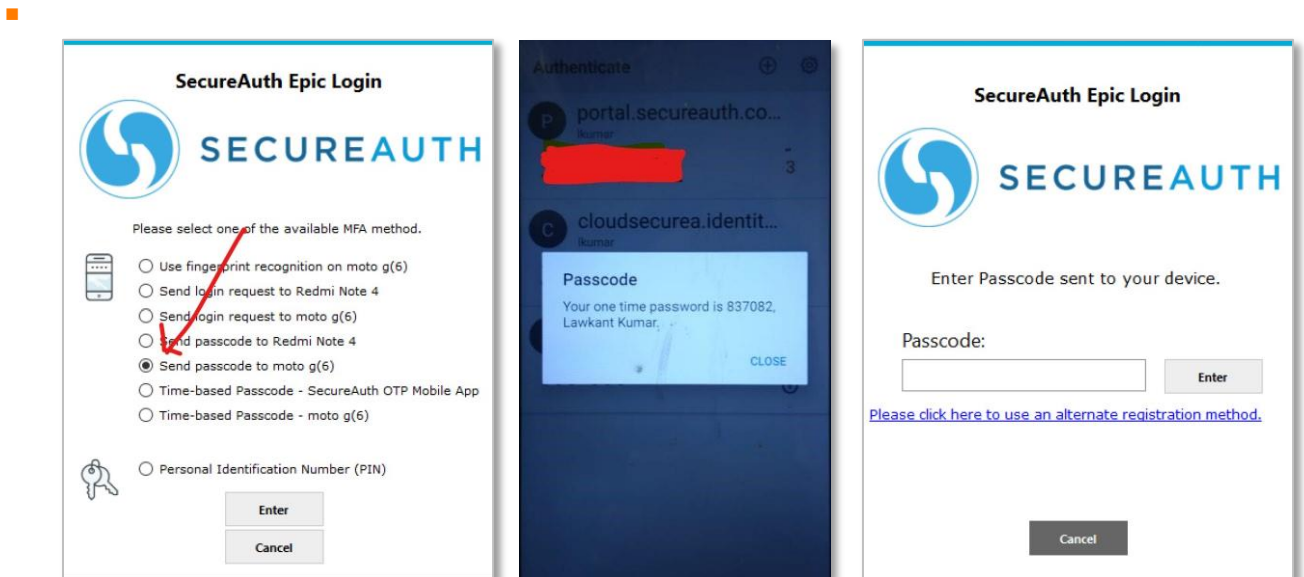

**Time-based passcode (TOTP)**: When a physician selects time-based passcode, they will have to enter a timebased passcode in the next screen and press **Enter**.

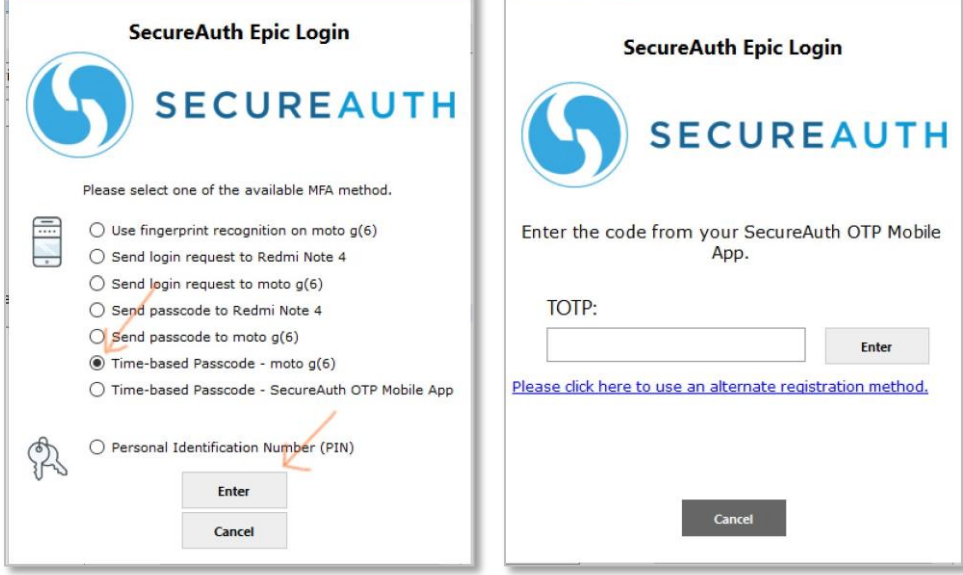

**Personal Identification Number (PIN)**: When a physician selects personal identification number (PIN), they will have to enter their PIN in the next screen and click **Enter**.

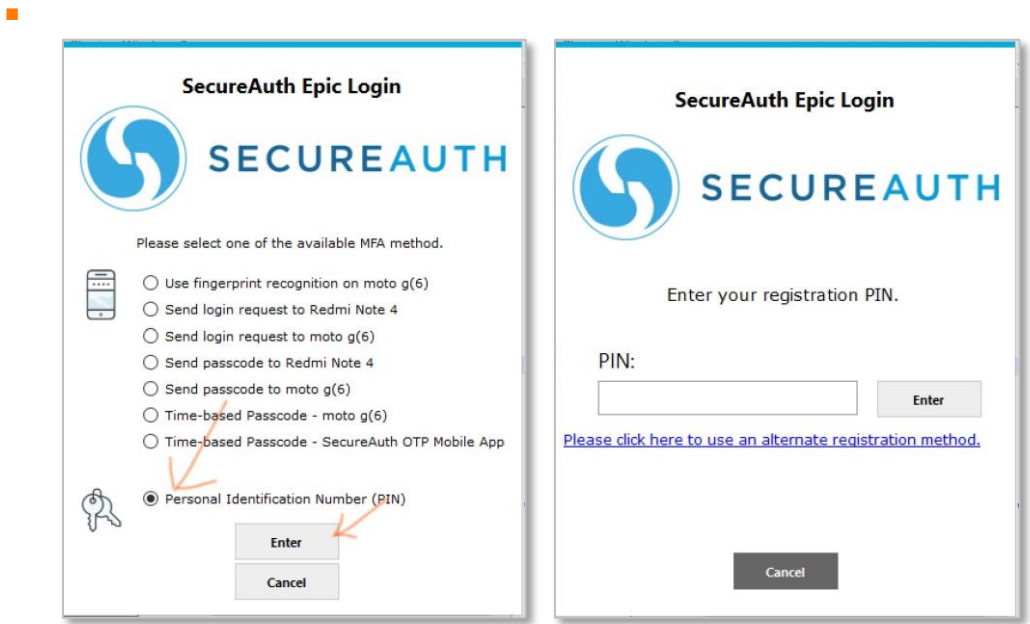

## **Soft-token EPCS with second factor**

The following example illustrates a commonly deployed 2FA method using mobile devices featuring FIPS 140- 2compliant one-time passcode (OTP) tokens. This method is easy for physicians to use, and because of its FIPS 140-2 compliance, it meets the DEA's requirement for 2FA.

In this example:

- 1. The physician enters a user name and is prompted for a method to receive the required passcode The physician receives the passcode on their registered device.
- 2. The physician enters the received passcode and presses **Enter**.
- 3. The physician is granted access to the EPCS system.

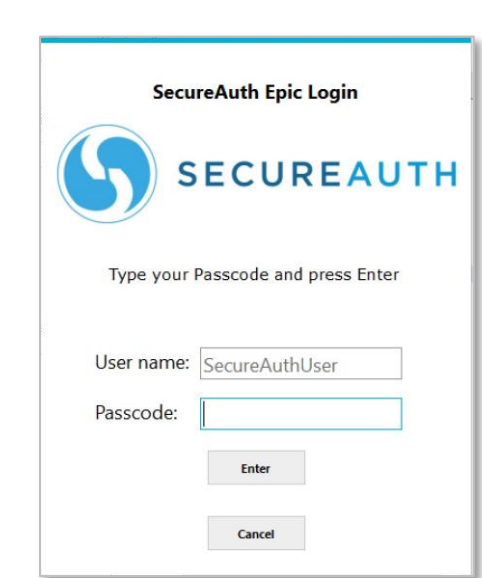

Ì.

## <span id="page-9-0"></span>**Soft-token EPCS with password**

In a variation on the first example, the process requires the physician to perform soft-token EPCS second factor as shown in the following illustration examples (using both a password and a passcode).

**Note:** Reading a fingerprint is compliant with the FIPS 140-2 standard and works only on mobile devices that

The physician uses their mobile application with fingerprint ID (if supported by FIPS 140-2) to unlock their onetime passcode.

- 1. The physician enters a user name and is prompted for a fingerprint.
- 2. The physician authenticates with a fingerprint on the mobile device.

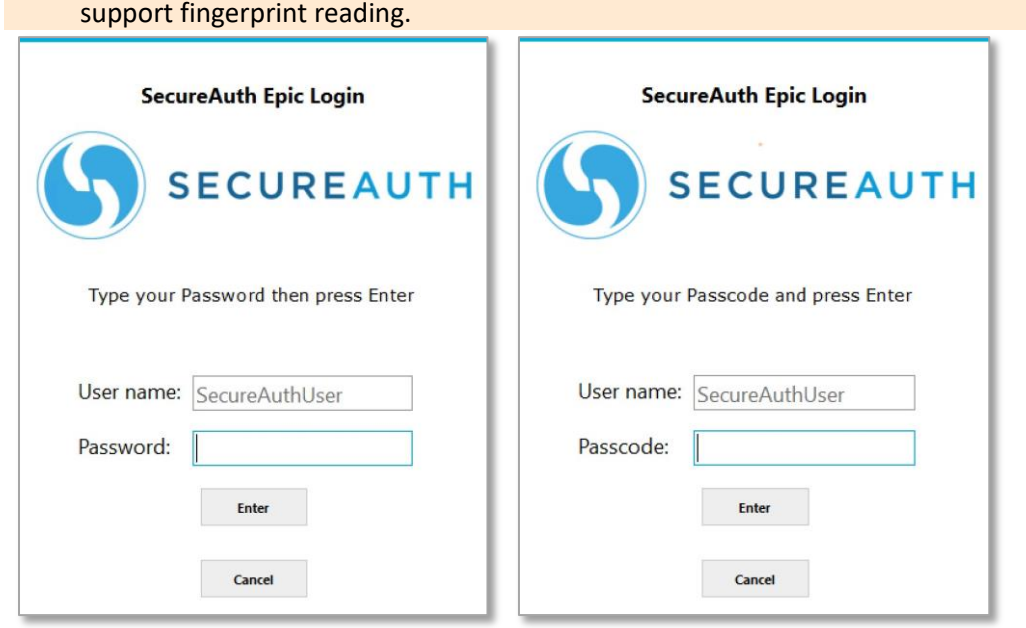

The physician is granted access to EPCS data.

### <span id="page-9-1"></span>**Push-to-Accept EPCS**

To comply with DEA requirements while providing the quickest possible access, the Identity Platform also features push-to-accept with TouchID for EPCS authentication. Many providers are moving to push-to-accept with TouchID because it not only reduces the number of clicks and character entries a physician must perform, but also incorporates all three of the authentication factors identified by the DEA:

- Something you *know* (username/password).
- Something you *have* (mobile device).
- Something you *are* (fingerprint for TouchID).

An example of the process required to perform push-to-accept EPCS 2FA is shown in the following illustration example:

1. The physician opens the application on their mobile device or computer.

- 2. The application prompts the physician for authentication. At the same time, the secondary device is activated.
- 3. The physician pushes a button on the secondary device to accept the request for entry.
- 4. The application then allows physician access to the required data.

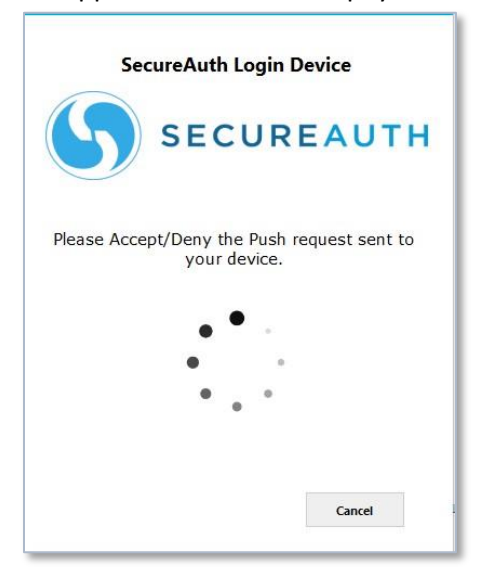

**Note:** If Push-to-Accept is used with accounts that have multiple registered mobile devices, a page appears with a list of mobile devices from which the user can select, as shown below.

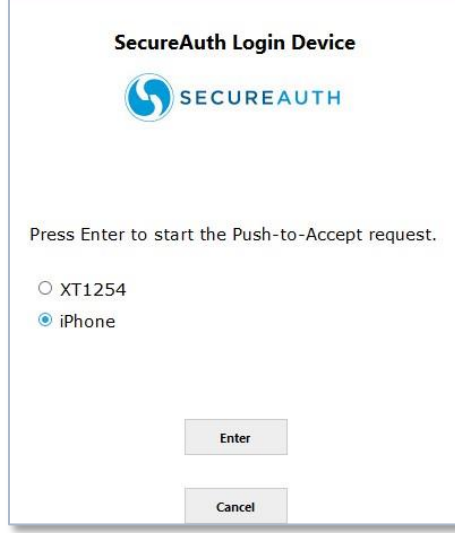

The process flow using the Epic EPCS VAM is shown below.

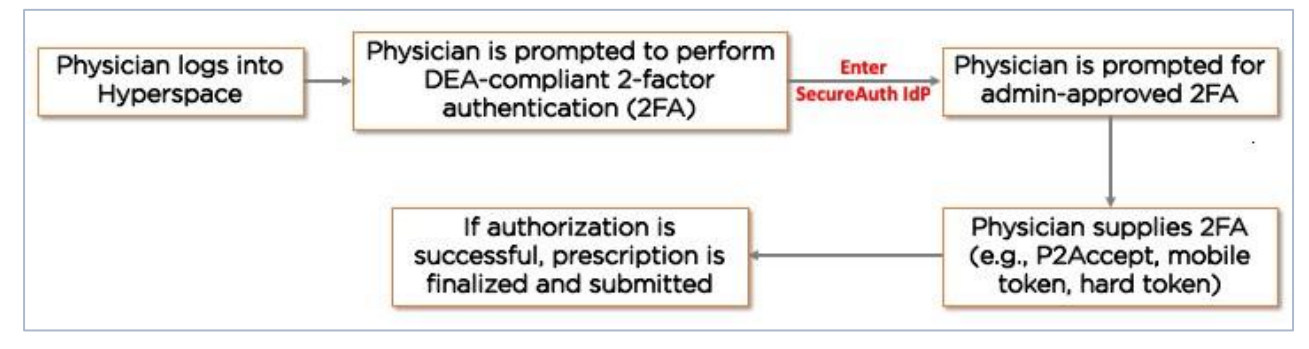

# <span id="page-11-0"></span>**Configuration tasks to support this VAM**

This section covers the required configurations to integrate this VAM with the Identity Platform.

## <span id="page-11-1"></span>**Prerequisites**

This document is based on the development of the Epic EPCS VAM using the following systems:

- Epic EPCS version 8.4 and 8.7 installed and running on Windows
- Identity Platform version 9.2 or later

## <span id="page-11-2"></span>**Internal developer tested environments**

SecureAuth VAM team developed a test tool for testing and validating the result internally, EPIC Hyperspace was not available internally.

## <span id="page-11-3"></span>**Configure the Identity Platform**

Configuring the Identity Platform for use with Epic EPCS involves the creation of a realm dedicated to handling the necessary API instructions.

**Note**: Configuring the Identity Platform for use with Epic EPCS should be handled, at least initially, by the SecureAuth deployment staff and should not be the client's responsibility.

1. Designate a realm in your Identity Platform appliance to provide API access to the SecureAuth Epic EPCS VAM.

For more information about creating a new realm, see [SecureAuth IdP Realm Guide.](https://docs.secureauth.com/x/fQpjAg)

2. Go to the **Data** tab and configure the required fields for a data store integration.

A data store integration is required for the Identity Platform to pull user profile information during the login process. For more information about configuring the **Data** tab, see [Data Tab Configuration.](https://docs.secureauth.com/x/yxmsAg) 

- 3. Select the **API** tab.
- 4. In the **API Key** section do the following:
	- a. Select the **Enable API Key for this realm** check box.
	- b. Click **Generate Credentials** to create a new Application ID and Application Key, which are unique to this realm.

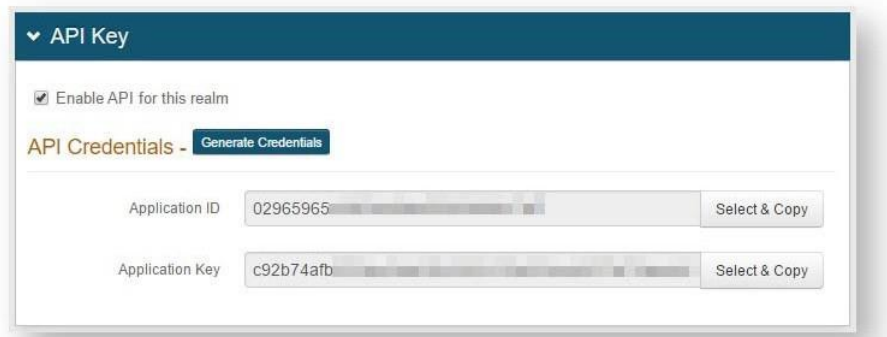

- **Note**: The API key looks as if it consists of 64 random characters, but it is actually composed of 32 *two*character hexadecimal values. This is important when using the API key to produce the required HMAC hash.
- c. Copy and paste each of the credentials into a text editor. These values will be required in the HTTP Header configuration.
- 5. In the **API Permissions** section, do the following:
	- a. Select the **Enable Authentication API** check box.

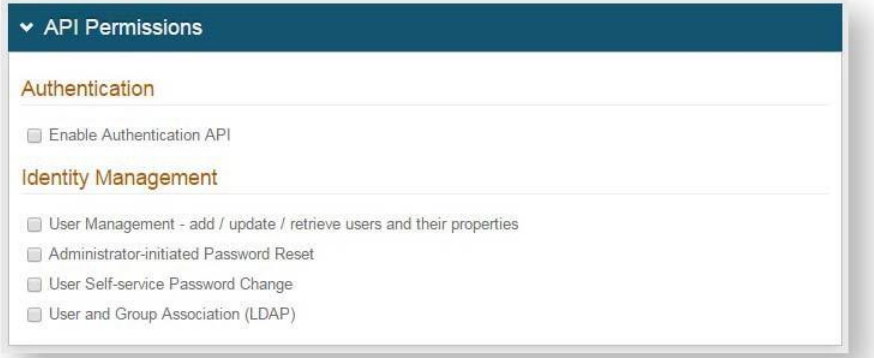

b. If required, select any of the **Identity Management** tools to include in the API as explained in the following table.

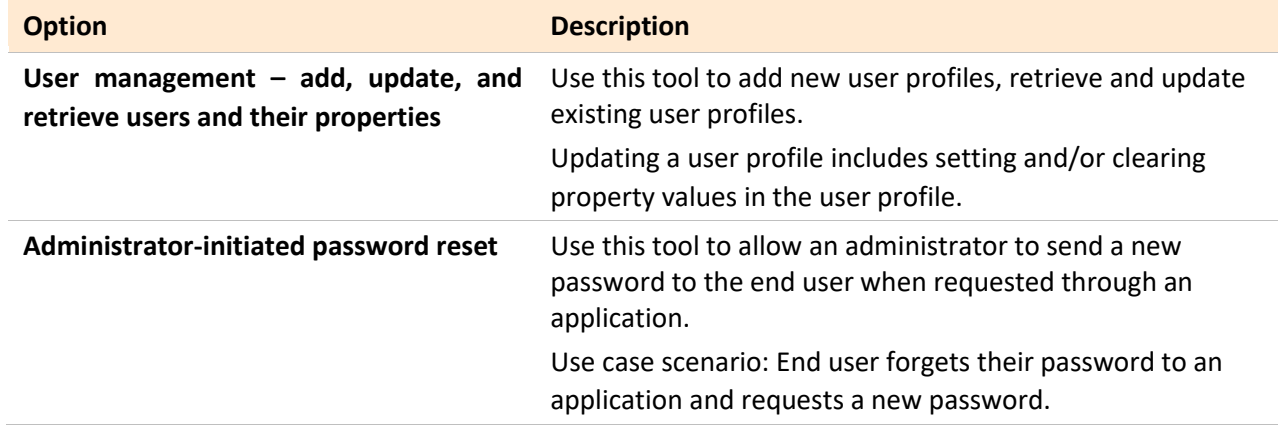

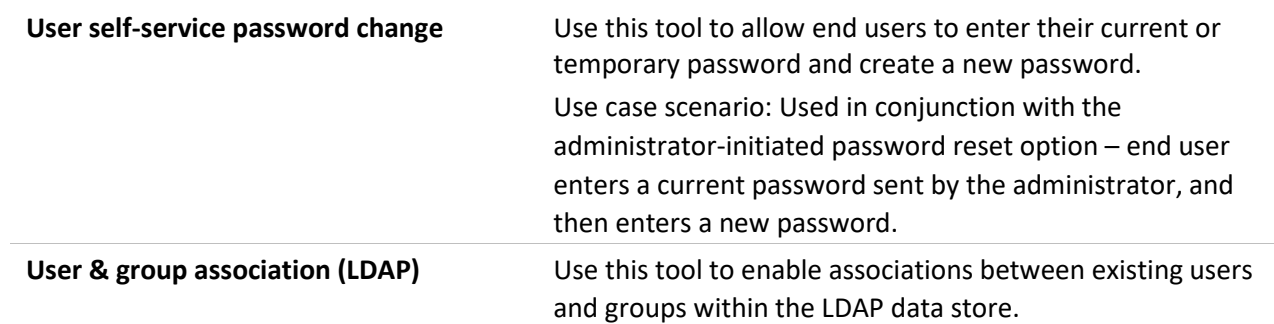

6. **Save** your changes.

## <span id="page-13-0"></span>**Install and configure Epic EPCS VAM**

- 1. Copy the provided ZIP file to a location on the system running Hyperspace.
- 2. Do one of the following:
	- If running the Hyperspace thick client from a workstation, install the **SALoginDevice** on the workstation itself, for example Win10.
	- If using a VDI server, such as Citrix, for access to Hyperspace, install the **SALoginDevice** on all Citrix servers.
- 3. Extract the SecureAuth folder to the C:\ drive. This folder can be installed in another location if write access is provided to the logs folder.
- 4. Open the SecureAuth folder and run **RegisterSALoginDevice.bat** as an Administrator.

This adds **SecureAuthLoginDevice.dll** to the system code base.

**Note**: By executing this .bat file, the SecureAuth Epic EPCS VAM is automatically registered, enabling you to bypass regsvr32 for this DLL.

5. Open **SASettings.xml** using a text editor and modify the following settings:

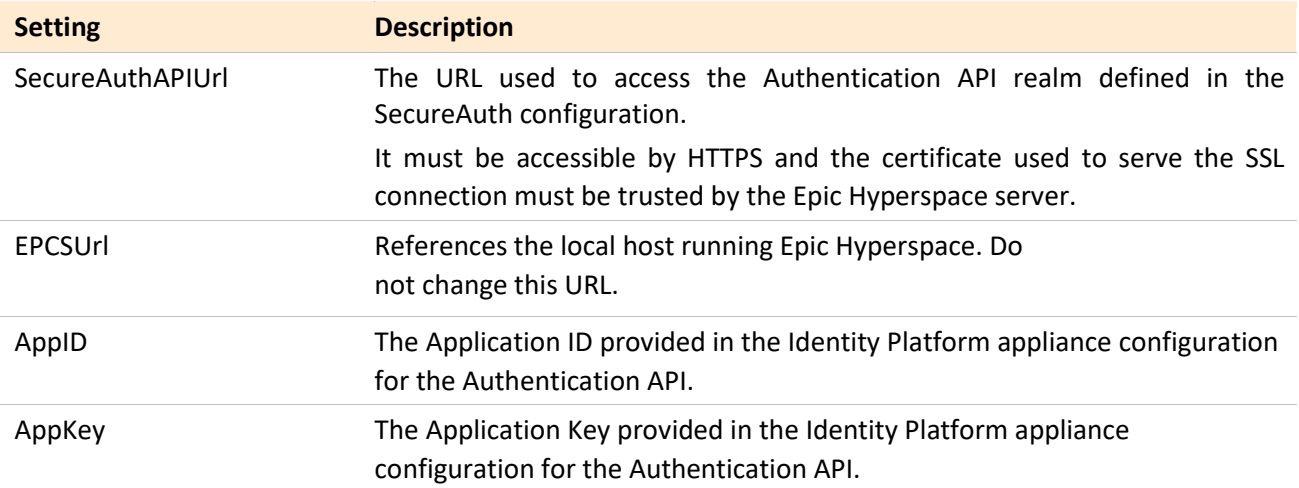

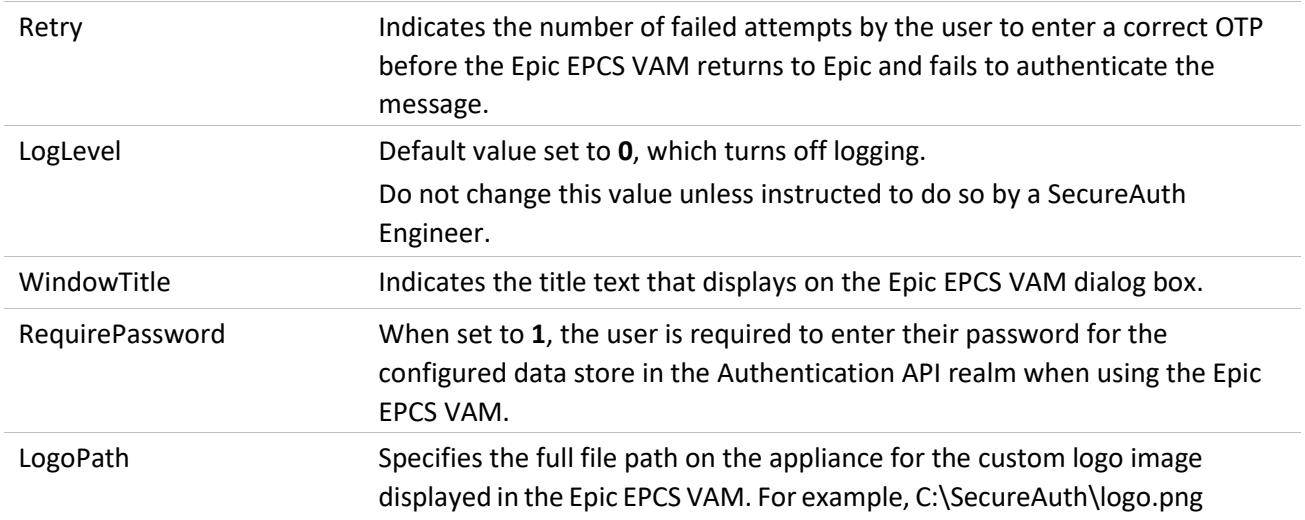

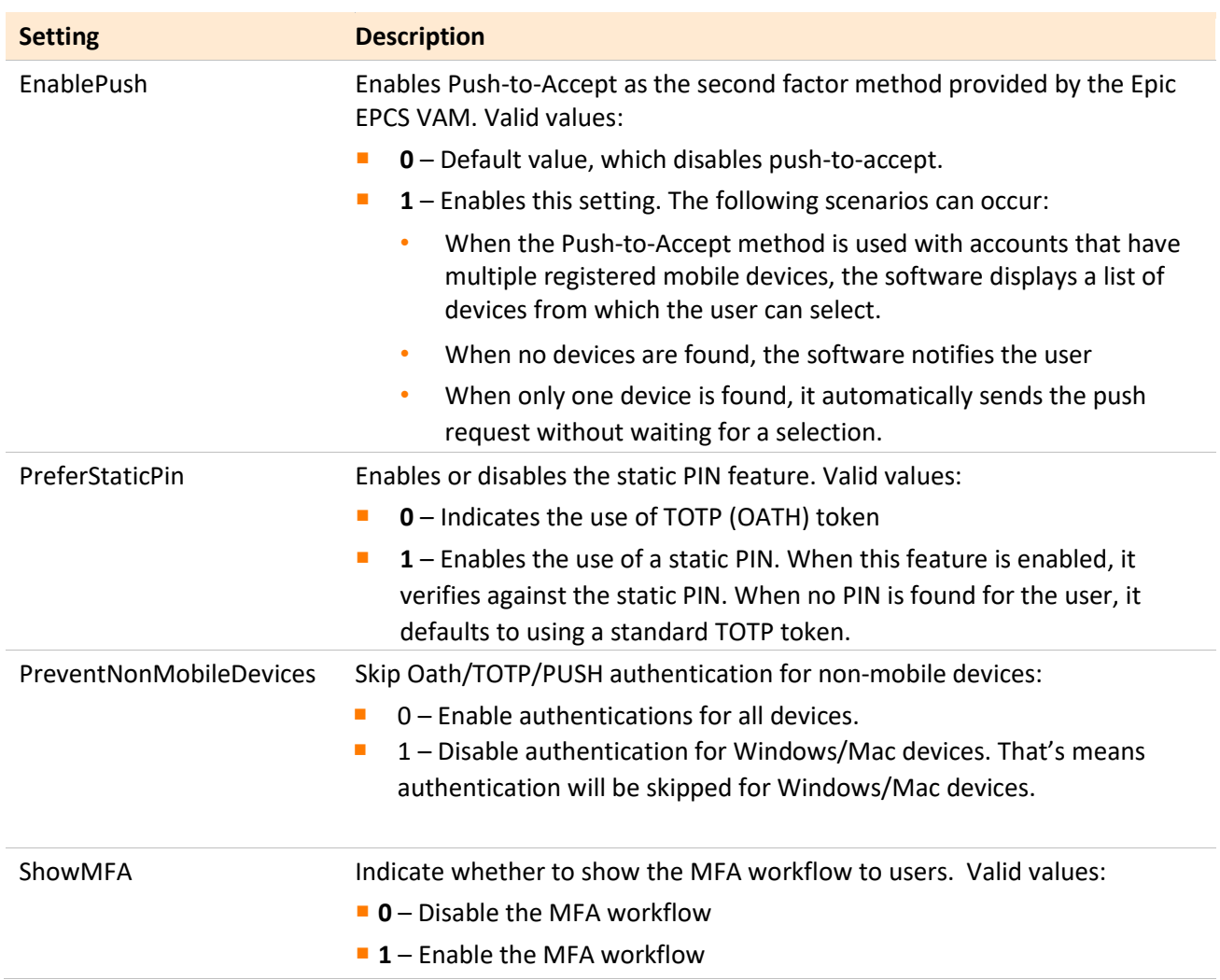

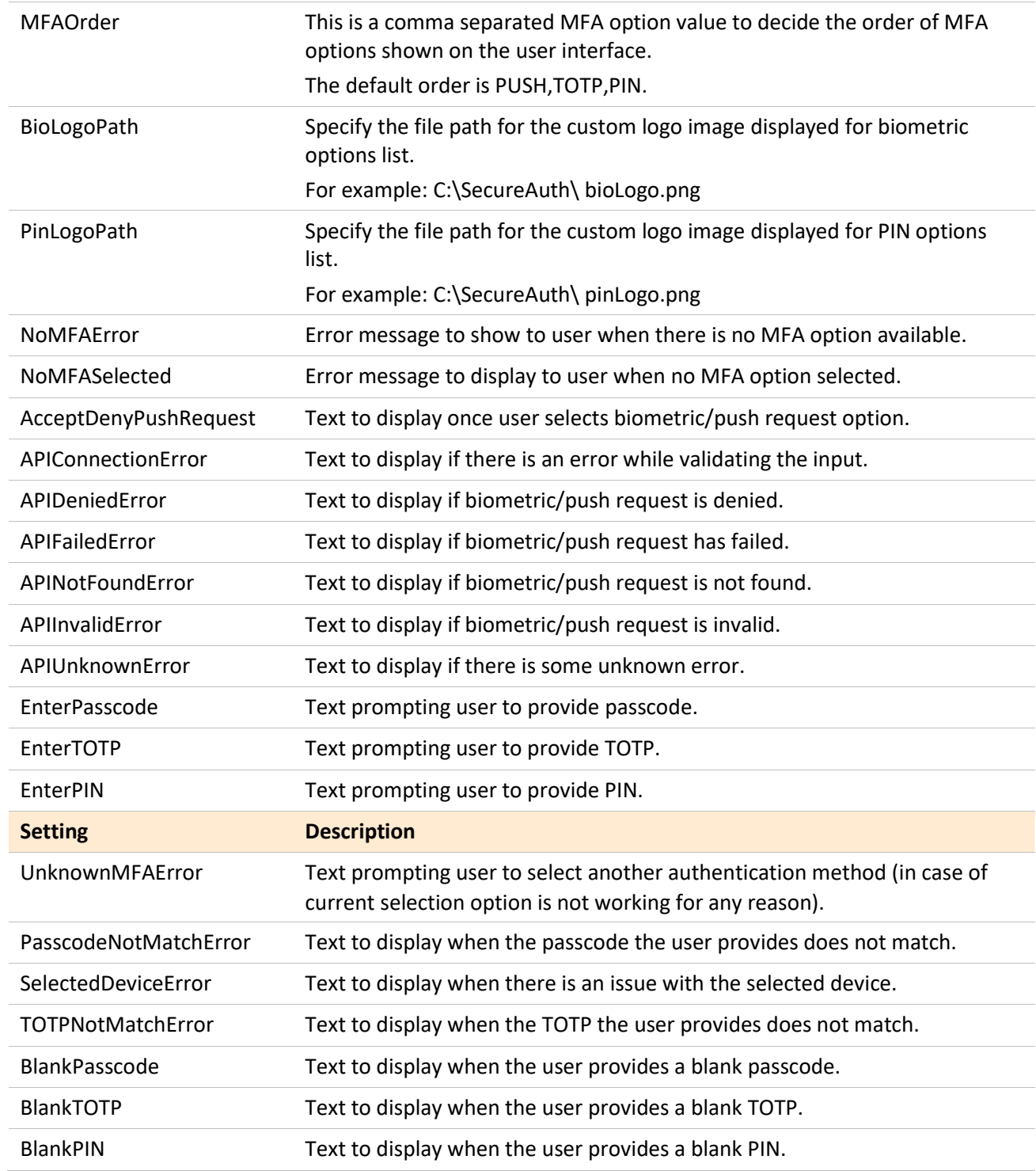

6. Please refer below sample of SASettings.xml file.

```
<?xml version="1.0" encoding="utt-8" ?>
3<SASettings>
    <sASetting EPICVersion="Hyperdrive" />
    <sASetting WindowTitle="SecureAuth Epic Login" />
    <sASetting SecureAuthAPIUrl="https://<HOST>/SecureAuth17" />
    <sASetting EPCSUrl="https://<HOST>/SecureAuth17/secureauth.aspx" />
    <sASetting AppID="XXXXXXXXXXXXXXXXXXXXXXXXXXX" />
    <sASetting Retry="3" />
    <sASetting LogLevel="2" />
    <sASetting EnablePush="0" />
    <sASetting LogoPath="logo.png" />
    <sASetting RequirePassword="0" />
    <sASetting PreferStaticPin="0" />
    <sASetting PreventNonMobileDevices="0" />
    <sASetting ShowMFA="1" />
    <sASetting MFAOrder="PUSH, TOTP, PIN" />
    <sASetting BioLogoPath="bioLogo.png" />
    <sASetting PinLogoPath="pinLogo.png" />
    <sASetting NoMFAError="Please select one of the available MFA method.
    <sASetting NoMFASelected="Please select a MFA." />
    <sASetting AcceptDenyPushRequest="Please Accept/Deny the push request
    <sASetting APIConnectionError="Unable to validate or send {reqType} pu
    <sASetting APIDeniedError="Push Request Denied." />
    <sASetting APIFailedError="Push Request Failed." />
    <sASetting APINotFoundError="Push Request Not Found." />
    <sASetting APIInvalidError="Push Request Invalid." />
    <sASetting APIUnknownError="Push Request Unknown Error." />
    <sASetting EnterPasscode="Enter Passcode sent to your device." />
    <sASetting EnterTOTP="Enter the code from your SecureAuth OTP Mobile /
    <sASetting EnterPIN="Enter your registration PIN." />
    <sASetting UnknownMFAError="Some error occurs! Please select another N
    <sASetting PasscodeNotMatchError="Provided passcode does not match."
    <sASetting SelectedDeviceError="Selected device is not a mobile device
    <sASetting TOTPNotMatchError="Provided TOTP does not match." />
    <sASetting BlankPasscode="Please enter the passcode sent to your devic
    <sASetting BlankTOTP="Please enter the code from your SecureAuth OTP N
    <sASetting BlankPIN=" Please enter your registration PIN." />
 </SASettings>
```
7. **Save** the SASettings.xml file.

#### <span id="page-16-0"></span>**Create the SecureAuth login device**

1. In Chronicles, access the **Authentication Devices (E0G)** master file, then go to <Data Management> **1. Enter Data | Create/Edit Device <Y>**.

- 2. Enter a **name** for the device. For example, SecureAuthLoginDevice.
- 3. Enter a new **ID**. For example, 10001+.
- 4. On the **General Settings** page, set the following:
	- Set the Description to **SecureAuthLoginDevice**.
	- Set the Platform to **1-Desktop**.
- 5. On the **Desktop Settings** page in the **ProgID** field, enter **SecureAuthLoginDevice.Receiver**.

#### <span id="page-17-0"></span>**Configure SecureAuthLoginDevice as the secondary authentication device**

Once the SecureAuthLoginDevice is created, you will need to specify it as the secondary authentication device.

- 1. Open Hyperspace and go to **Epic | Admin | Access Management | Authentication Administration**.
- 2. Select the **System** level.
- 3. Select the desired **Context**.
- 4. Set the first authentication method as the **Primary Device**.

Typically, this is the username and password.

- 5. Set the SecureAuthLoginDevice as the **Secondary Device**.
- 6. Click **Accept**.

#### <span id="page-17-1"></span>**Test the Epic EPCS VAM**

Epic provides a standalone .NET Testing tool that can be used to verify that the Epic EPCS VAM is working before adding it to the Hyperspace configuration. The steps below outline how to use the tool.

- 1. From the SecureAuth folder, open the **Test** folder.
- 2. Run the **StandAloneNETTester.exe** file.

The **MainForm** window appears.

VALUE-ADDED MODULE (VAM) – Epic EPCS VAM Deployment Guide

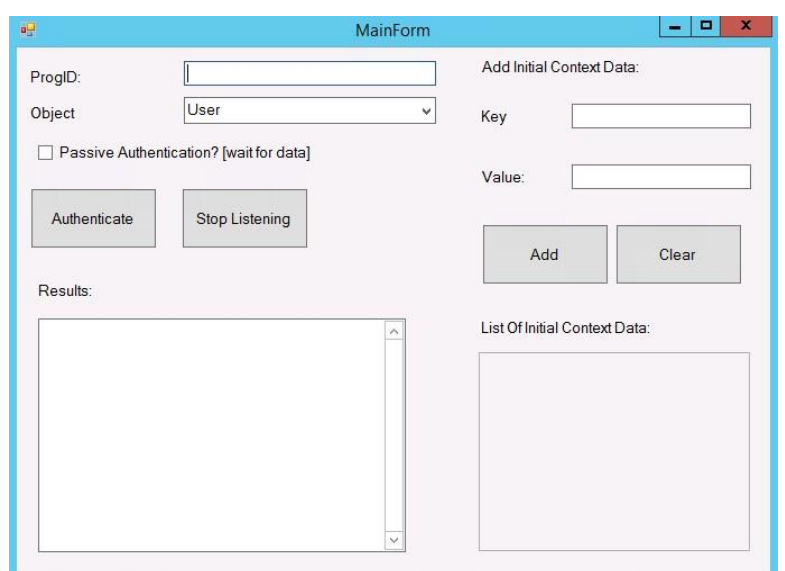

- 3. In the **ProgID** field, enter **SecureAuthLoginDevice.Receiver.**
- 4. Click **Authenticate**.

The RequestForm window appears.

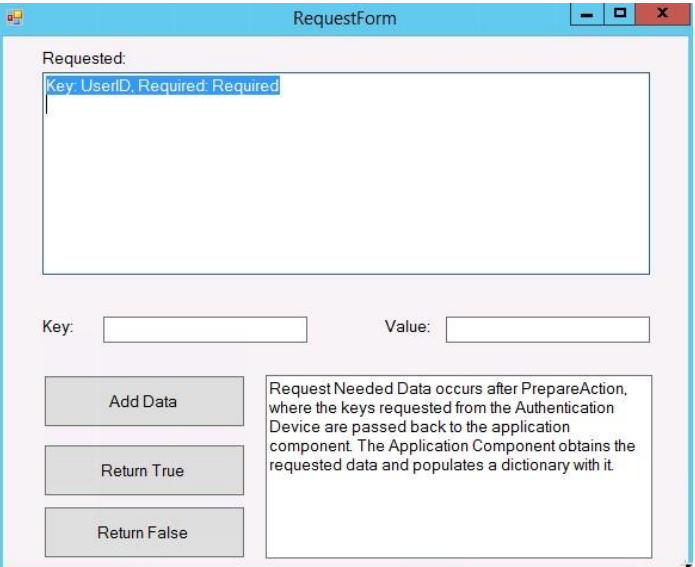

- 5. Do the following:
	- a. In the **Key** field, enter the **UserID**.
	- b. In the **Value** field, enter the **username** to be tested.
- 6. Click **Add Data**.
- 7. Click **Return True**.

The **Epic EPCS VAM** appears. If the device completes successfully, the **Results** field on the **MainForm** window updates with a success; otherwise the field displays **Perform Action Failed**.

# <span id="page-19-0"></span>**Upgrade information**

Before upgrading SecureAuth software, open a Support ticket. The process of upgrading to a newer SecureAuth software version might cause the SecureAuth VAM to become invalid and stop working. When your site is ready to upgrade SecureAuth software, get started b[y creating a support ticket](https://support.secureauth.com/hc/en-us/requests/new) and selecting **I have a question or issue regarding SecureAuth Value-Added Modules (VAMs)** from the "Submit a request" list. A SecureAuth Tailoring engineer will contact you to evaluate and ensure that the VAM will work with updated SecureAuth software.